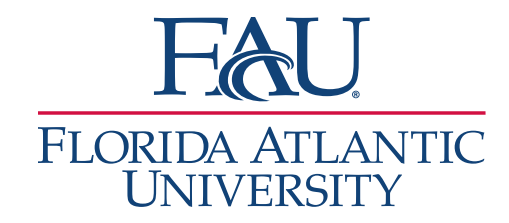

## Document Appointments

- 1. If the student signs in at a kiosk
	- a. Click on the Appointment Queue Notification
		- i. The Appointment Queue notification at the top will display if anyone is waiting for you or for the first available person.

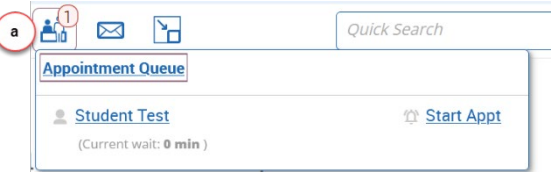

- ii. A sound will chime if a student with an appointment owho has an appointment signs in
- iii. You can also Start Appointment from this view
- 2. If a student does not use a kiosk (or if they do)
	- a. Click on the
		- Appointment Queues to see your list of students
			- i. Select the student
			- ii. Click Actions
			- iii. Select Start Appointment

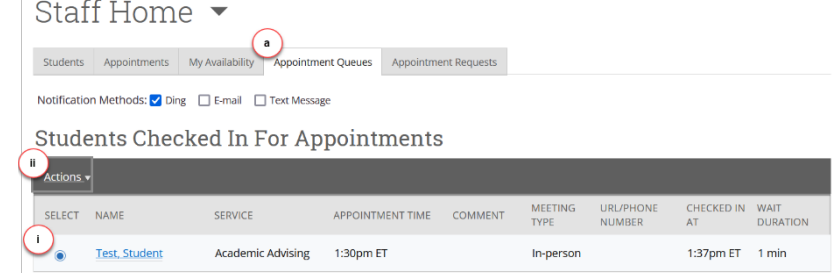

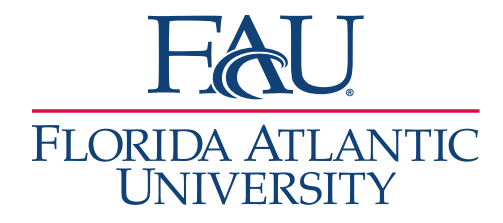

- 3. On your Appointment Report:
	- a. Select any additional services that were discussed
	- b. Complete your Appointment Summary
	- c. Add the Checkout time
	- d. Click Save

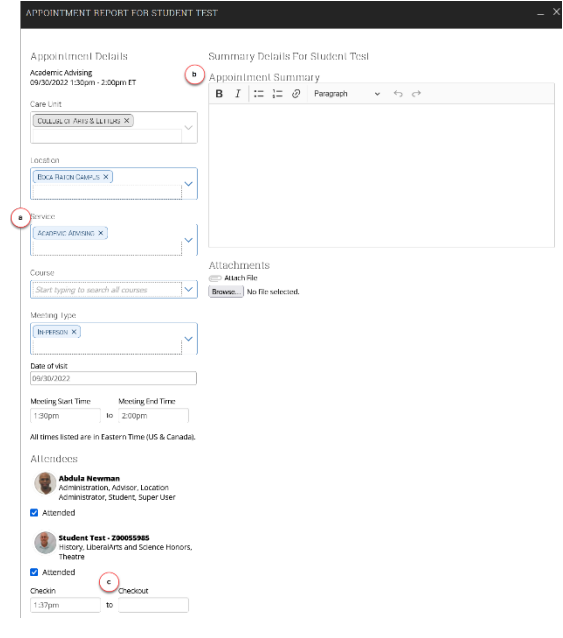

- 4. If a student doesn't show for their appointment:
	- a. Uncheck attended
	- b. Save the appointment

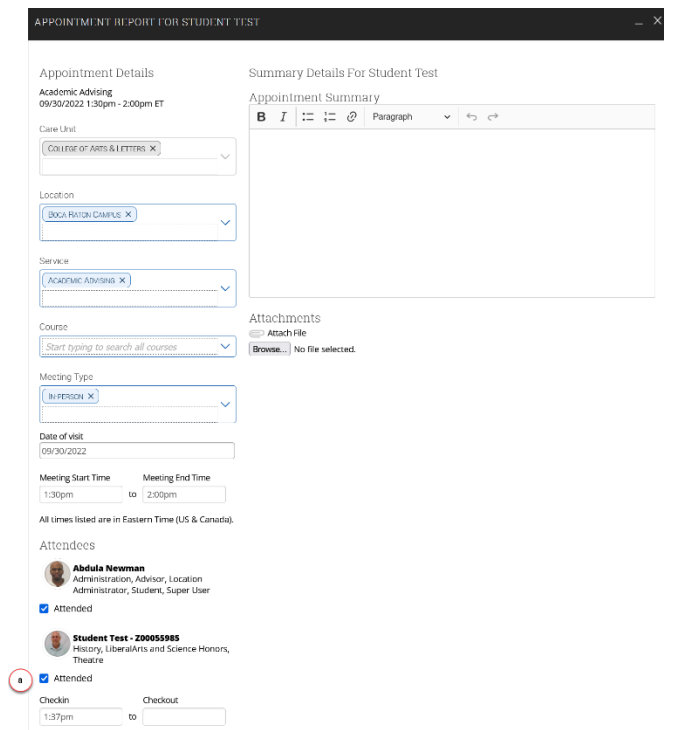

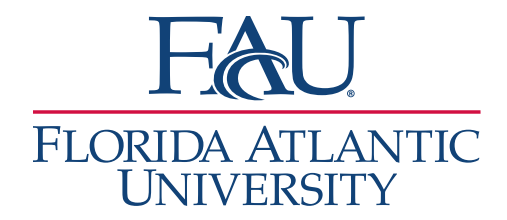

In-Progress Visits

- 5. If your computer crashes or you aren't able to document an appointment:
	- a. Click on Appointment Queues
	- b. Scroll down to View all In-
		- Progress Visits
			- i. Select the student appointment that you would like to document
			- ii. Click Actions
			- iii. Click Add Appointment Summary

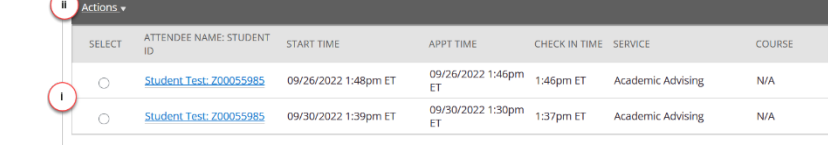